# お 客 様 へ

#### $\mathbb{R}^2$ 【非常時安心設定】のご確認とお願い

ニチコン蓄電システムのソフトウェア更新にご協力いただき誠にありがとうございます。

ソフトウエア更新中に万が一停電が発生した場合でも正しく更新が完了するよう、蓄電池残量を 30%以上残して いただく必要がございます。

お手数をお掛けいたしますが、ご訪問前日までに、「非常時安心設定」をご確認いただき、設定値を「30%」以上に ご設定いただきますようお願い申し上げます。ソフトウェア更新後は、お客様ご希望の設定にさせていただきます。

# **◆「非常時安心設定」の確認と設定方法について**

出荷時の非常時安心設定は、「OFF」で設定されております。

**ご訪問前日までに、非常時安心設定値を「30%」以上の値に変更してください。**

詳細は、それぞれの取扱説明書の該当ページをご覧ください。下記にサンプルをお示しします。

## **A)ESS-H1 シリーズの場合**

・ハイブルッド蓄電システム ESS-H1 シリーズ : 取扱説明書22~23ページ

**◇「非常時安心設定」の設定方法◇**

1 ホーム画面の「設定】をタッチしてください。

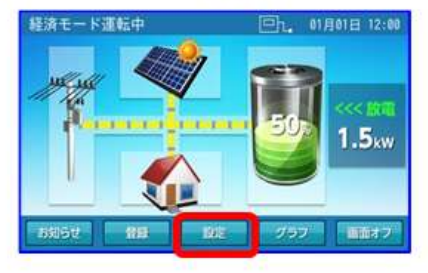

3)「非常時安心設定】の左右三角ボタンをタッチして、 【30%】以上を選択し、[確定]をタッチしてください。

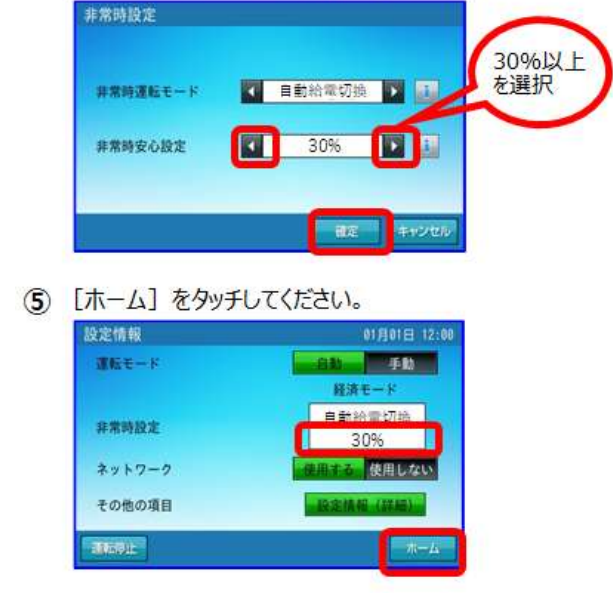

- 
- の設定情報の「非常時設定」をタッチしてください。 枠線部分が【OFF】のときは、③に進んでください。 ※【30%】以上のときは「ホーム】をタッチして⑥に進んでください。

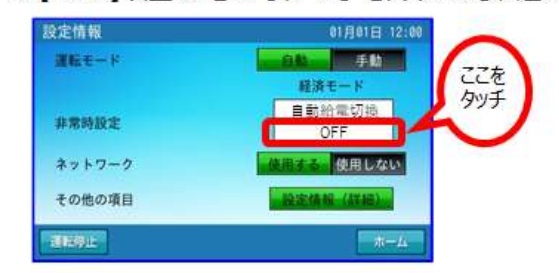

4) [はい] をタッチして設定を確定してください。

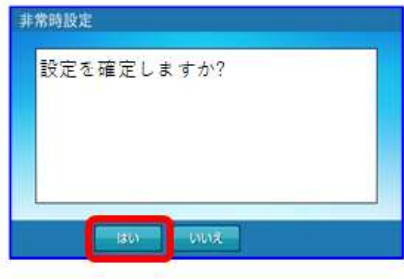

6 非常時設定の操作は終了です。

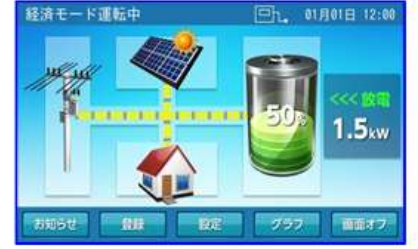

**ご協力ありがとうございました。**

**(ESS-H2 シリーズ および ESS-T1 シリーズの場合は裏面を、ESS-T3 シリーズの場合は 3 ページ目をご覧ください。)**

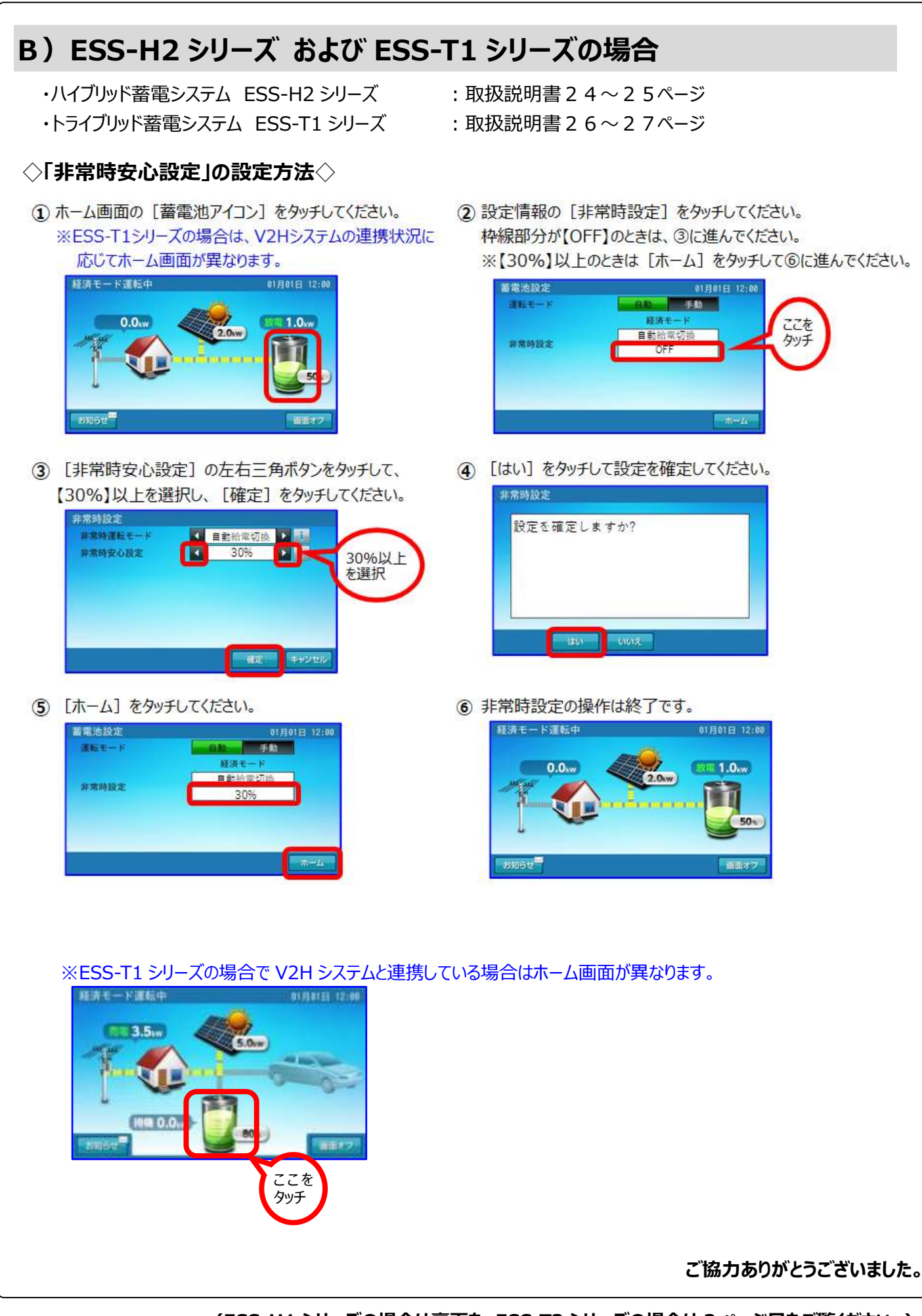

**(ESS-H1 シリーズの場合は裏面を、ESS-T3 シリーズの場合は 3 ページ目をご覧ください。)。**

## **C)ESS- T3 シリーズの場合**  ・トライブリッド蓄電システム ESS-T3 シリーズ : 取扱説明書 2 1 ~ 2 2ページ **◇「非常時安心設定」の設定方法◇** ① ホーム画面の[蓄電池アイコン]をタッチしてください。 ②[蓄電池放電下限値(非常時安心設定)]の左右三角ボタンを ※ESS-T3 シリーズの場合は、V2H システムの連携状況に タッチして、【30%】以上を選択し、[確定」をタッチしてください。 応じてホーム画面が異なります。 グリーンモード連転中 回: #月#日 12:00 言電池設定 **Bond Engl** TOOK **ERGNETHE** П m 30%以上  $0.0...$ 非常特定心説法》 を選択 ここをタッチ <mark>現地設置下掛板が蒸電池支</mark><br>しくは同じ線の場合、業<mark>産</mark><br>だし、金融光電製師中は、 **un The state** ③ [はい]をタッチして設定を確定してください。 確定するとホーム画面に戻ります。 ■電池設定 設定を確定しますか? ※ESS-T3 シリーズの場合で V2H システムと連携している場合はホーム画面が異なります。 [三] 01月01日 12:00 ンモード道転す  $0.0$ 出出于: こな タッチ**ご協力ありがとうございました。**

**(ESS-H1 シリーズの場合は1ページ目を、ESS-H2 シリーズおよび ESS-T1 シリーズの場合は2ページ目をご覧ください。)**